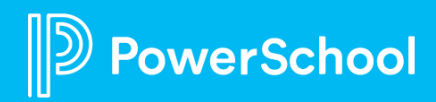

### **How do I find and accept jobs?**

#### **Steps:**

- Just sign in and you will see the jobs listed for you automatically!
- 2 If you want more information about a job, just hit the down arrow.

Once you decide to accept the job, you can tap the green checkmark under "Accept", and you will have accepted the job. It's that easy!

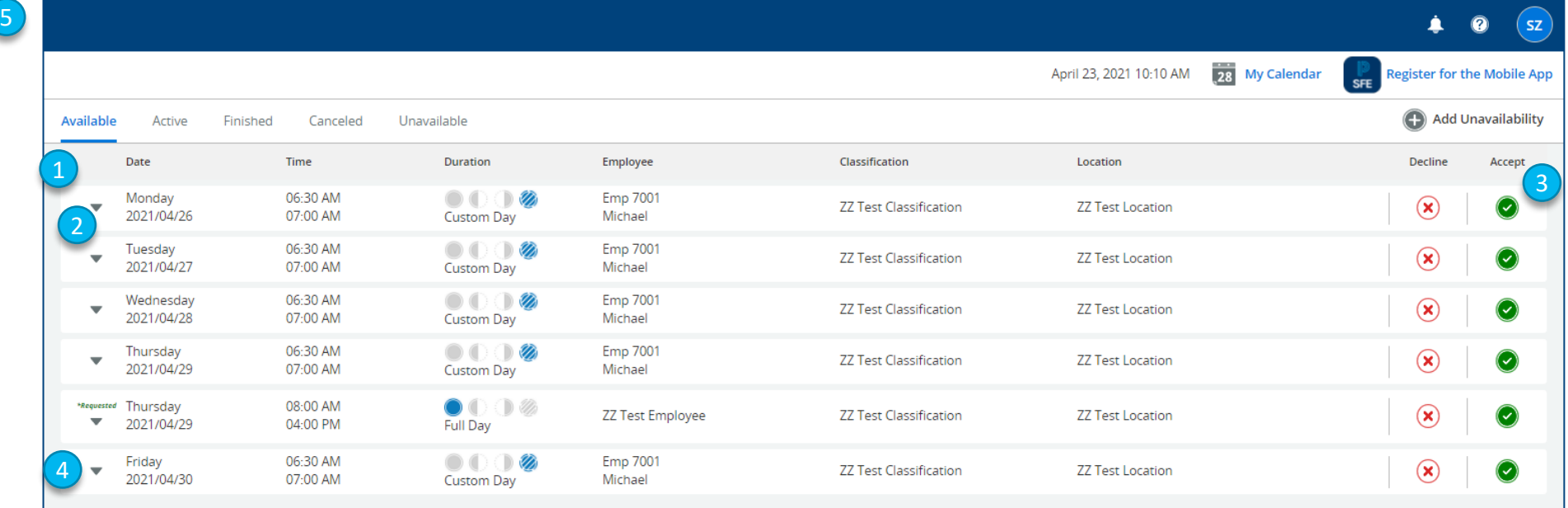

4 If a substitute **needs more details** to make their decision, they can select the down arrow to see more details on a job.

5 And training is done in real time right on the web! **Substitutes can Take a Tour** of the intuitive new interface

### **How do I see my jobs coming up?**

### **Steps:**

- From the Home Page, select the "Active" tab. The layout is the same as the Available Jobs!
- 2 View all your Active Jobs from this page. If you need more information, just hit the down arrow.
	- You can also view your Active Jobs from your Calendar! Just select the "My Calendar" button.

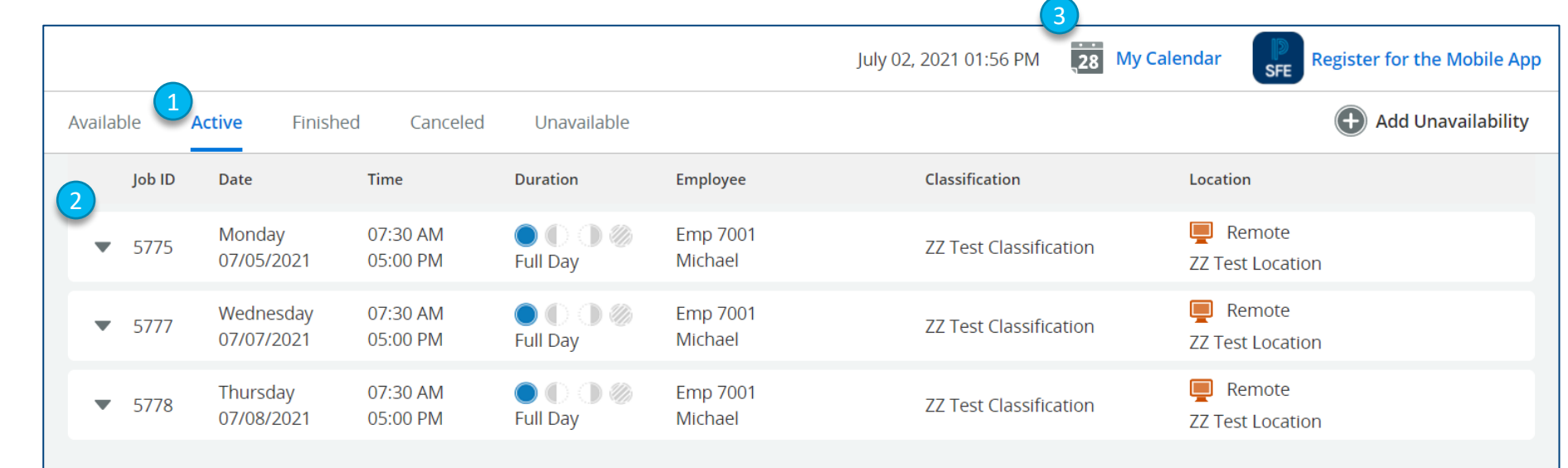

**How do I find this User Guide (and other Help Documentation)?**

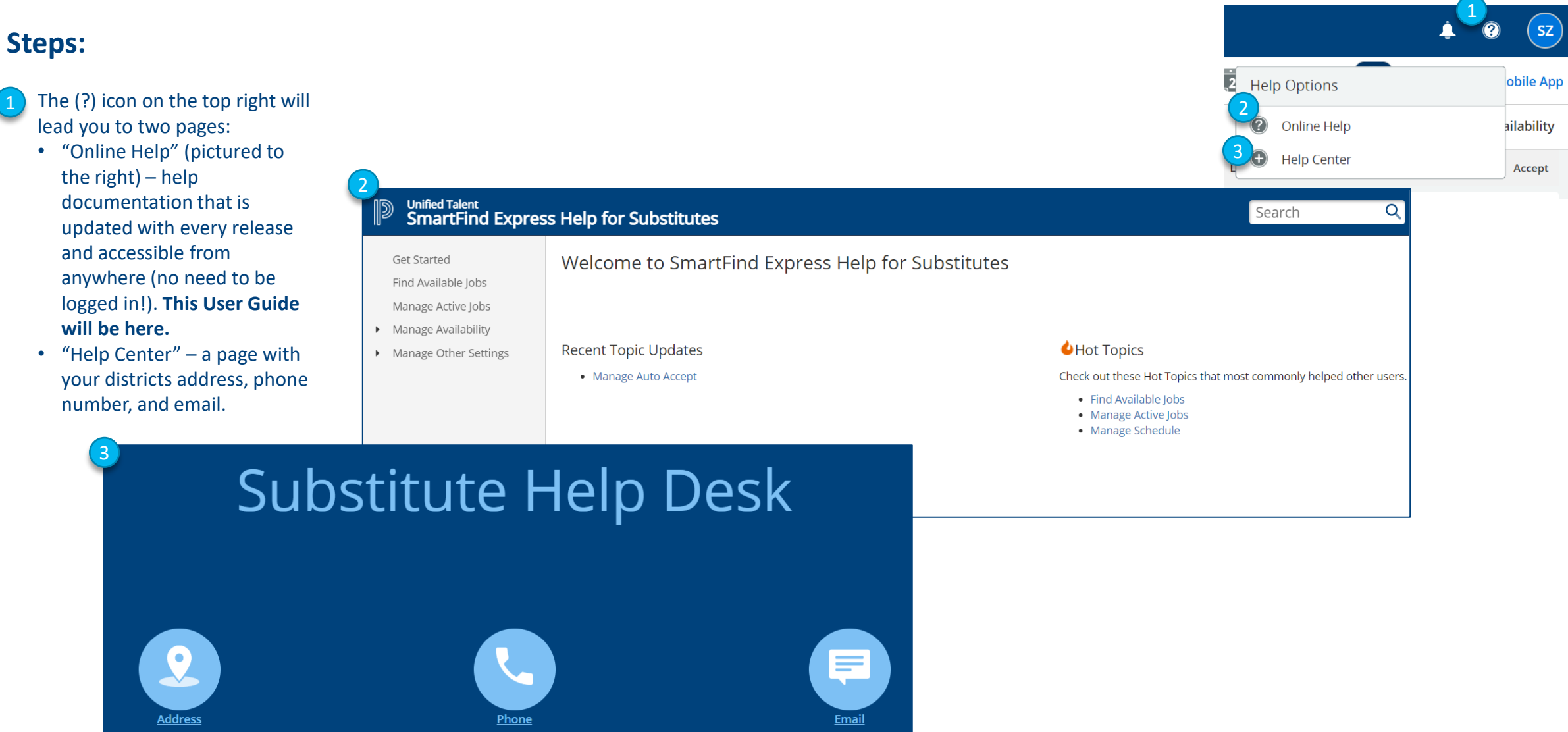

### **How do I add unavailability and why should I?**

#### **Steps:**

- Select the "Add Unavailability" button on the top right of your screen, and a modal will pop up.
- Select when you will be available (this is required!).
- Then select the time and duration of your unavailability. If you don't want to receivee communication all day, select "All Day". If you are only unavailable for a short time (i.e., doctor's appointment), you can select "Custom Time"
- If you want to keep receiving communication (calls, texts) from SmartFind Express when you're unavailable, select this checkbox to turn it ON, meaning you will receive communication.

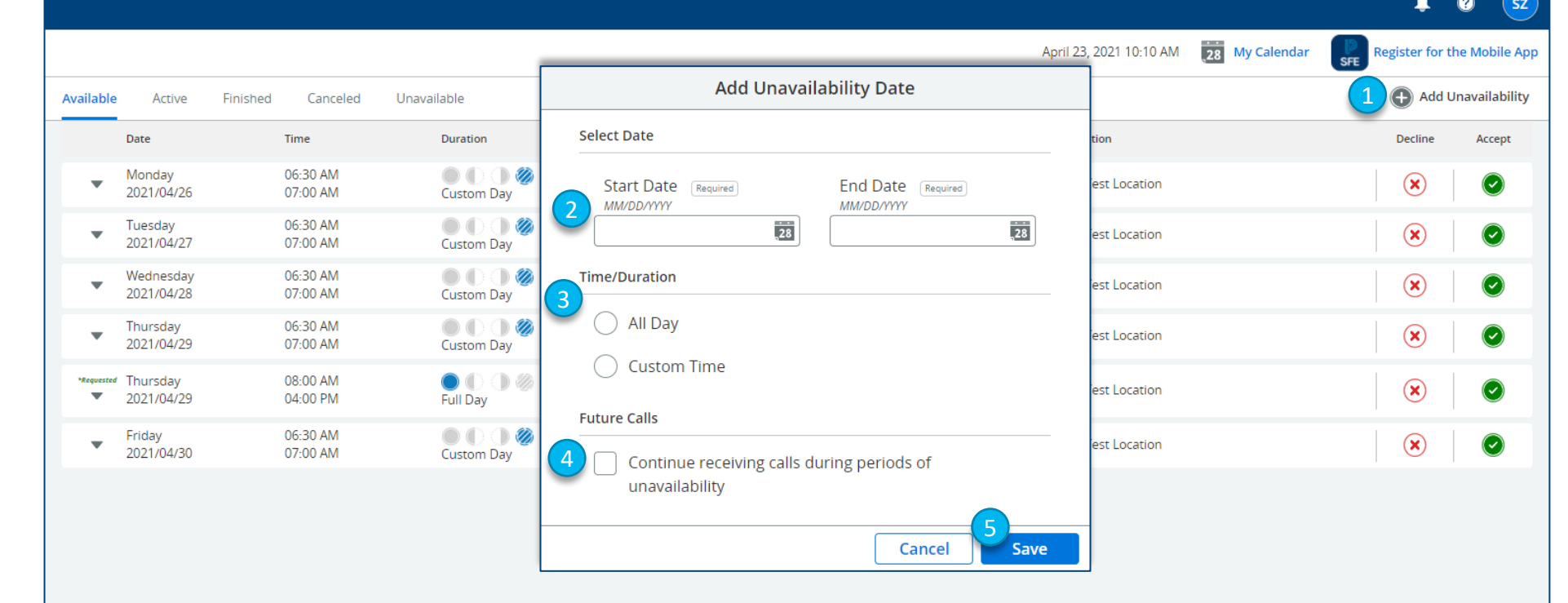

Select "Save", and your unavailability will be saved!

5

#### **Why Should I Add An Unavailability?**

Adding an Unavailability tells your district that you are unable to work that date or time period. There are many reasons substitutes use unavailability:

- You are going on vacation and want to unplug
- You have a doctor's appointment
- It's your birthday and you need a day off!

### **How do I set up Auto Accept?**

#### **Navigation Steps:**

Select your initials on the right of the screen.

Select "Settings"

6

Then select "Auto Accept"

#### **Configuration Steps:**

- The Minimum Acceptance (MAW) makes sure you do accept a job that starts in minutes! Select whichever you prefer (24 hours is seld the example).
- For each location (America example), turn ON the Aut Auto Accept jobs for that 5

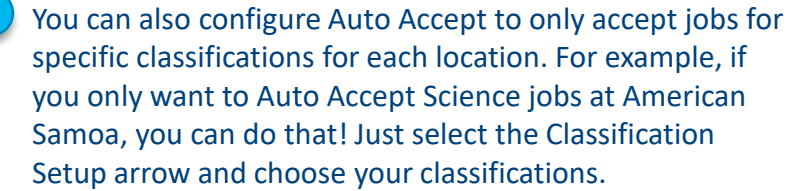

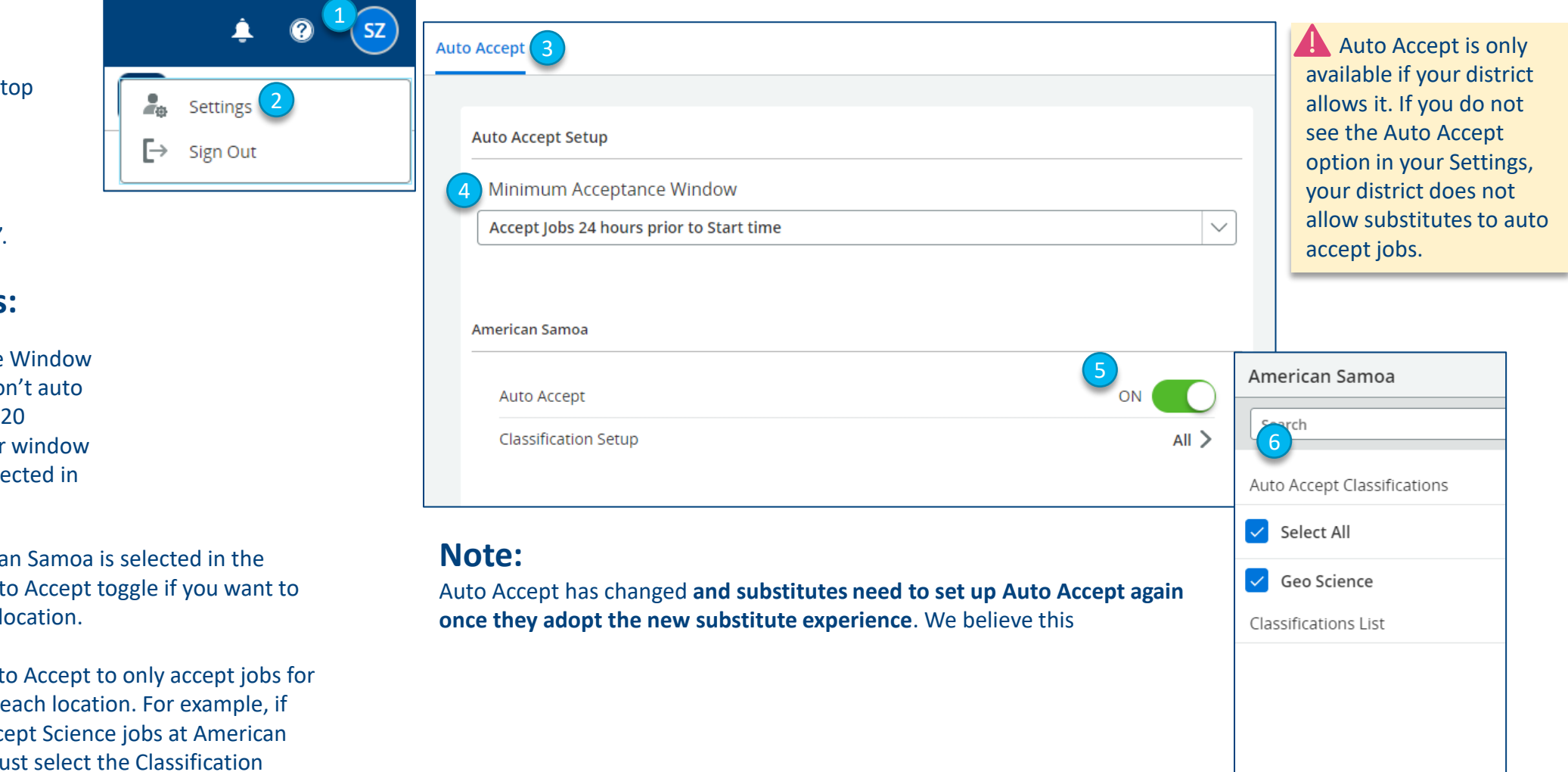